# リモート会議での資料共有

秘匿性情報1

2022.3.3/2022.5.14/2022.12.3 更新

YAMAMOTO, N.

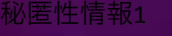

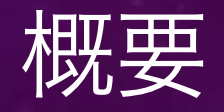

- リモート会議での資料共有によるスライドプレゼンテーションの機会が増えています。
- これに対応して、プレゼンテーションソフトウェアでもリモート会議での利用を想定した機能の増強 が図られています。
- これらの機能を使いこなすことで、リモート会議でのプレゼンテーションなどの効率が向上すると期 待できます。
- この資料がこれらの機能を使いこなす上で参考になればと思います。
	- キー操作などの詳細は、使用するOSおよびそのバージョン、ソフトウェアのバージョンによって異なる可能性 があります。ここで利用しているのは、macos 12, Power Point for Mac (ver. 16.58), Keynote (Ver. 11.2), LibreOffice Impress(7.3.0.3)です。

#### 秘匿性情報1

司 …

有

コンテンツ

発表者モート

真日

 $\bullet$ 

ウィンドク

 $\frac{1}{2}$   $\frac{1}{2}$   $\frac{1}{2}$   $\frac{1}{2}$ 

PowerPont

as.

# 資料共有:画面共有か窓共有か?

• リモート会議システムで資料共有する場合の選択肢

- 画面(ディスプレイ/モニタ/デスクトップ)共有:PCの画面のうち一つの内容を共有
- 窓(ウィンドウ)共有:画面に表示されている窓のうち一つを共有

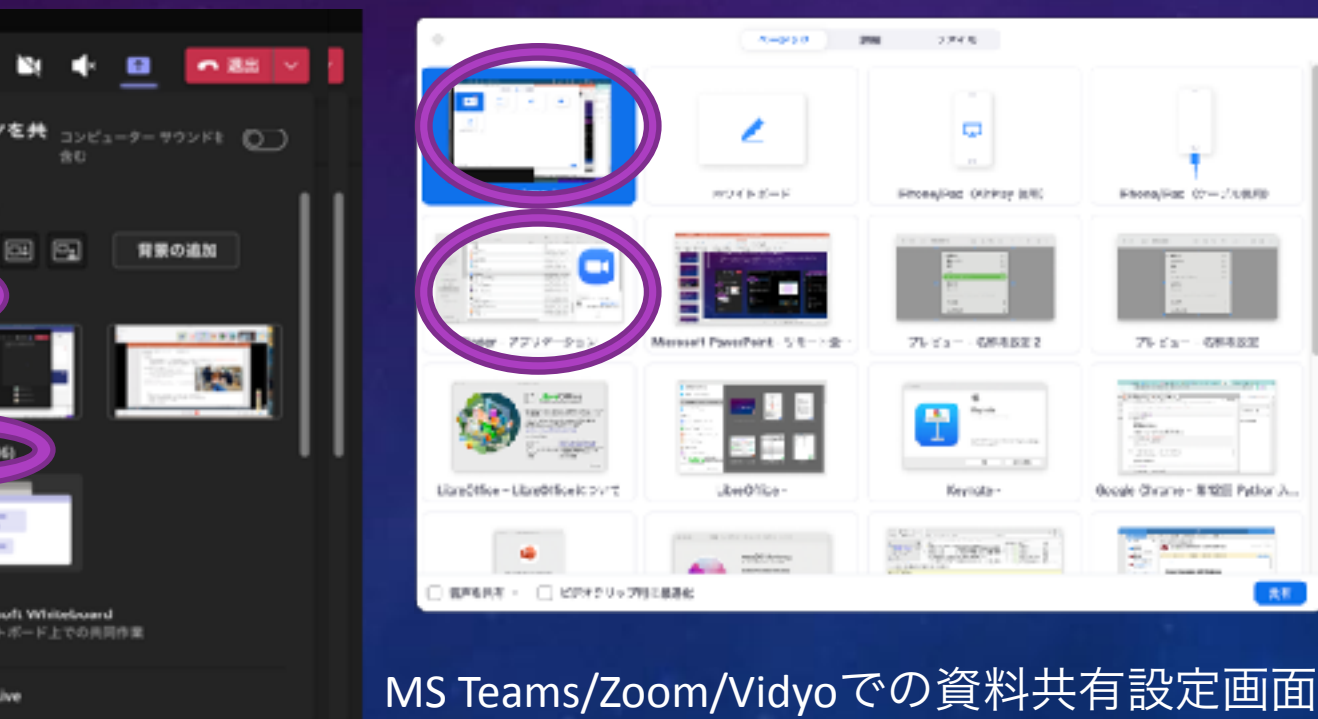

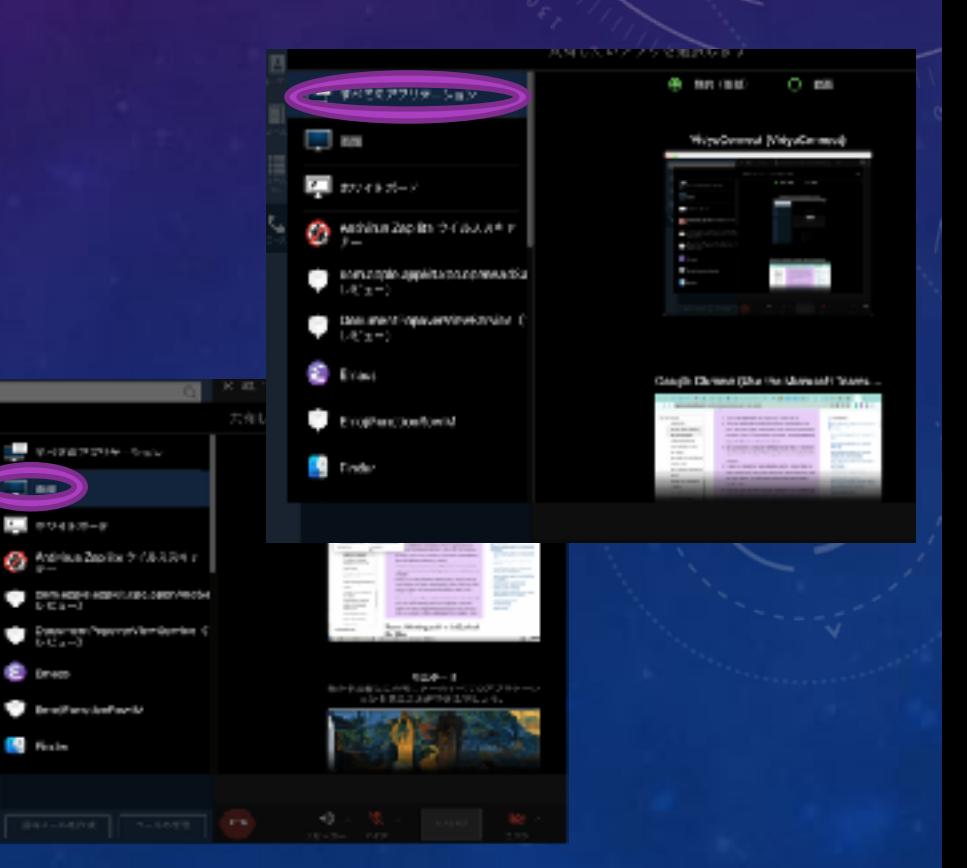

**GID** 

**B** Finley

# リモート会議でのスライドプレゼンテーション

- PowerPoint/Keynoteなどをつかった通常のプレゼンテーション:
	- プレゼンテーション中は二つのプレゼンテーション画面(プレゼンテーション+発表者ノート)だけが、それぞれのディ スプレイに表示される。 (資料共有は画面単位で行うことになる。)
	- フルスクリーンモードで表示されるため、他のアプリケーションの画面は見えない。-> チャットや、聴衆のカメラ画面 などをみることはできない†。

通常のプレゼンテーションモードはリモート会議での利用に最適とは言えない。

• 編集モードで資料共有すると...

- 本来プレゼンテーションに不要なツールバーなどが共有されてしまう。→スライドが不必要に小さく表示されてしまう
- プレゼンテーション用のポインタ形状が使えない。

## ウィンドウ表示のプレゼンテーション

- 主なプレゼンテーションソフトウェア(Poert Point/Keynote/LibreOffice Impress)で、「ウィンドウ表示のプレゼン テーション」が使えます。
- このモードでは、プレゼンテーション画面が発表者のPCの一つの窓に表示されます。この「窓」を共有する ことで、
	- 発表中にもチャット、聴衆の様子などを確認できる。

- スライド情報だけが共有されるので、有効に共有画面を利用できる。
- ポインタの操作もプレゼンテーション用に最適化される(レーザポインタ/蛍光ペン)。
- 謝って不要な窓が共有されてしまうことがない。(複数の窓を同時に共有することができないのが、欠点といえば欠点 <sup>です。)</sup> 「ウィンドウ表示のプレゼンテーション」を 「ウィンドウ単位」で資料共有するのが、 リモート会議では最適!

#### 秘匿性情報1

 $\mathbf{\mathbf{\mathbf{u}}}$ 

092 052 042 042

# 「ウィンドウ表示のプレゼンテーション」の設定方法

### POWER POINT(MICROSOFT 365)の場合

- PowerPointでは「閲覧表示」を使うことで、プレゼンテーションをウィンドウ内で表示します。
	- 「表示」リボンの「プレゼンテーションの表示」などで「閲覧表示」
	- リモート会議システムの資料共有画面で、この窓を選択して共有する。(「発表者ノート」は表示されません)
	- 発表中はコンテキストメニュー(マウス右ボタン)を使い、ポインタの形状の変更(レーザポインタ、蛍光ペン)や離れたス ライドのジャンプなどの操作を行います。

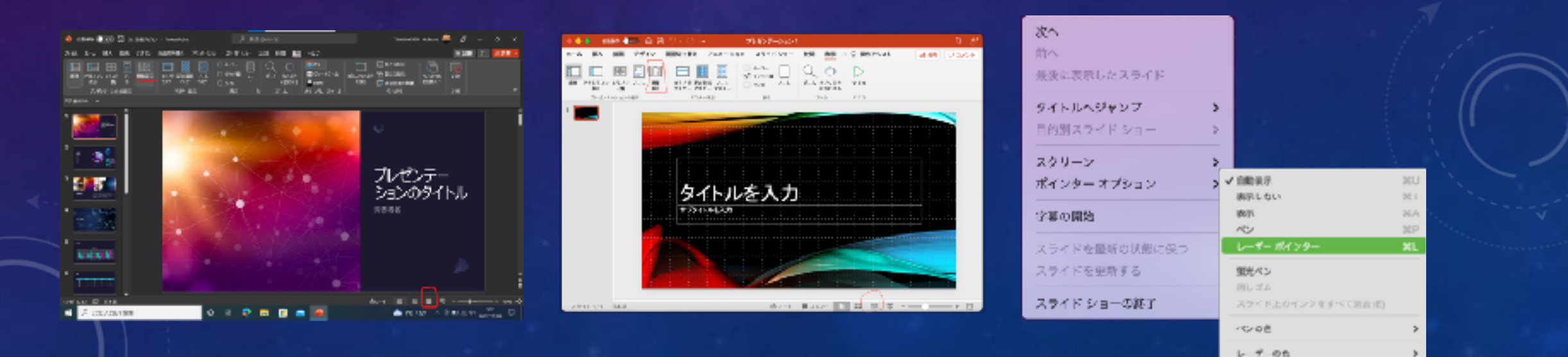

#### POWER POINTの場合

- PowerPointで「ウィンドウ表示のプレゼンテーション」を実行するには、
	- 「スライドショーの設定」メニュで、「種類」として、「出席者として閲覧する(ウィンドウ表示)」を選択しておきます。
	- この状態で「スライドショー」を「再生」します。(「表示」メニューで「閲覧表示」を選択することでも可能)
	- リモート会議システムの資料共有画面で、この窓を選択して共有する。(「発表者ノート」は表示されません)
	- 発表中はコンテキストメニュー(マウス右ボタン)を使い、ポインタの形状の変更(レーザポインタ、蛍光ペン)や離れたス ライドのジャンプなどの操作を行います。

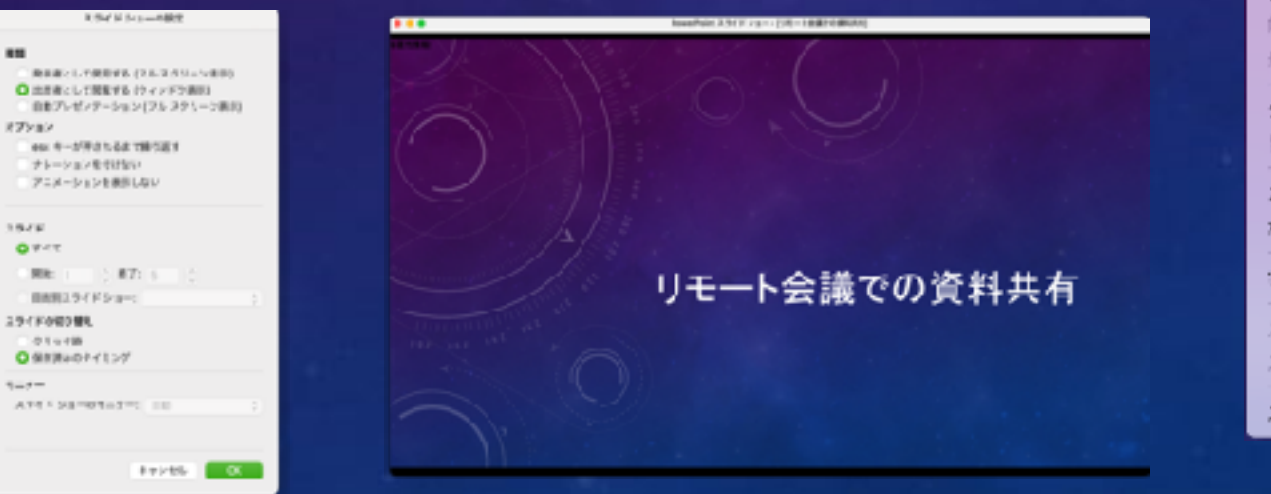

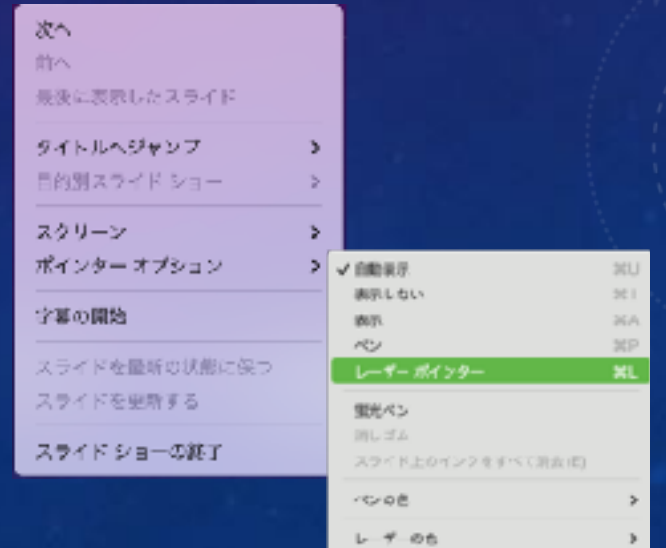

## POWER POINTの場合:発表者ノートのサイズ変更

- Windows 版のPower Pointでは「出席者として閲覧する(ウィンドウ表示)」を使った場合、ポインタの形を(例えばレ ーザーポインタに)変更することができないという報告があります。
	- この場合には、通常のプレゼンテーションを開始したときに、発表者ノートのサイズを変更することがで来ま す。(Mac版ではこの機能は確認できませんでした。)
		- 発表者ノートのウィンドウの右上のアイコンで、"最大化"状態を解除します。
	- Windows/PowerPointなどのバージョンにも依存する可能性があります。

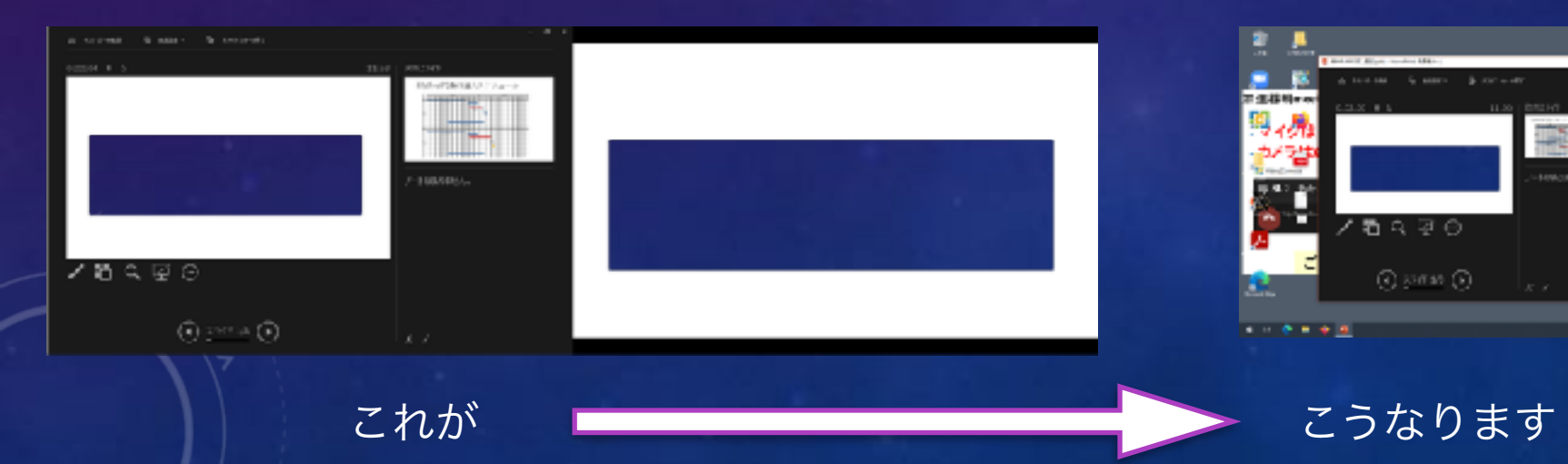

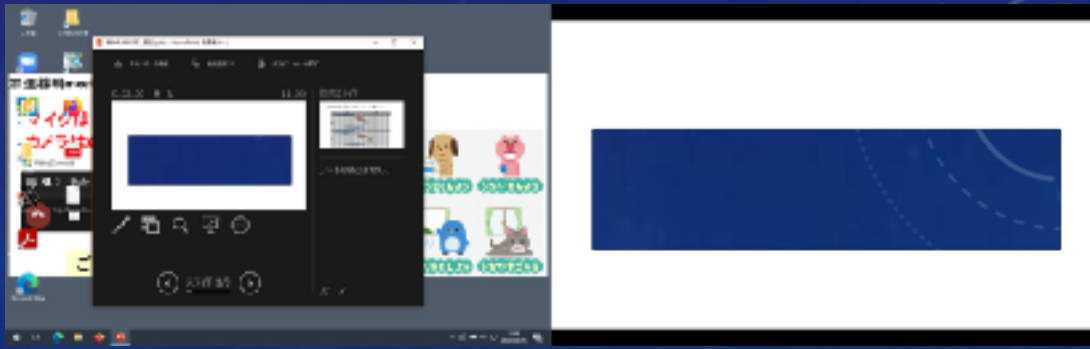

### POWER POINTの場合: TEAMS会議での共有

• リモート会議をMicrosoft 365のTeams会議として開催している場合、

- Power Pointから直接スライドを共有してプレゼンテーションを開始できます。
- この場合、発表者の側のTeams会議の画面には、発表者ノートが表示され、その他の参加者にはプレゼンテーショ ン中のスライドが表示されます(初めての時には、ちょっと戸惑うかも知れません)。

#### KEYNOTEの場合

- Keynoteで「ウィンドウ表示のプレゼンテーション」を実行するには、
	- 「再生」メニュで、「ウィンドウ表示」を選択すします。

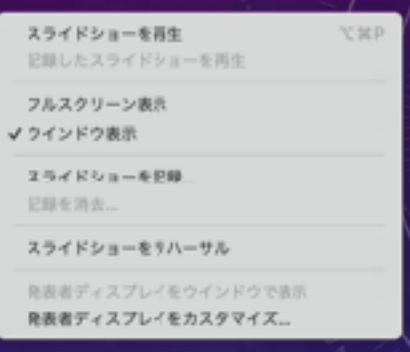

- この状態で「再生」メニュから「スライドショーを再生」する。KeyNoteでは「スライドショー」と「発表者ディスプレ イ」の二つの窓が作成されます(スライド窓のウィンドウタイトル右のアイコンをクリックする必要がある場合もあり ます)。
- リモート会議システムの資料共有画面で、「スライドショー」の窓を選択して共有します。
- 「発表者ディスプレイ」を使って、離れたスライドへのジャンプなどが可能です。

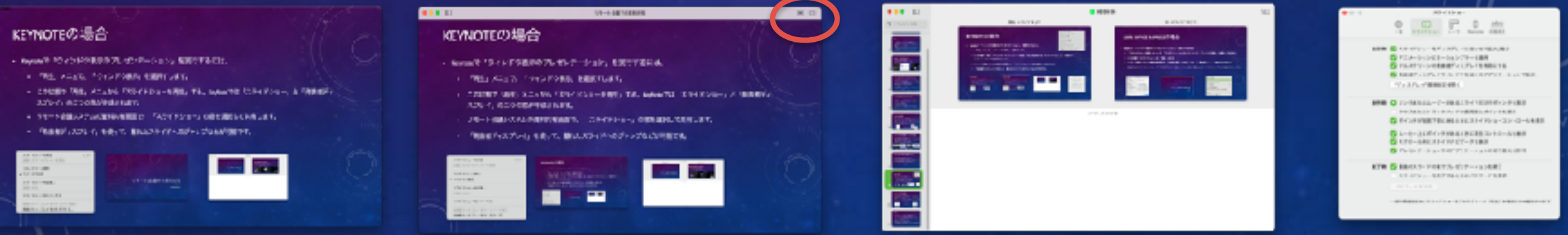

#### 秘匿性情報1

### LIBRE OFFICE IMPRESSの場合

- Impressで「ウィンドウ表示のプレゼンテーション」を実行するには、
	- 「スライドショーの設定」メニュで、「プレゼンテーションモード」として、「ウィンドウ表示」を選択しておきます。
	- この状態で「スライドショー」を「開始」します。
	- リモート会議システムの資料共有画面で、この窓を選択して共有します。(「発表者ノート」は表示されません) • 発表中はコンテキストメニュー(マウス右ボタン)を使い、ペンの表示や離れたスライドのジャンプなどの操作を行います。

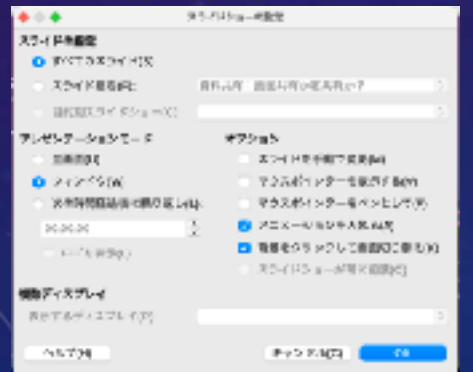

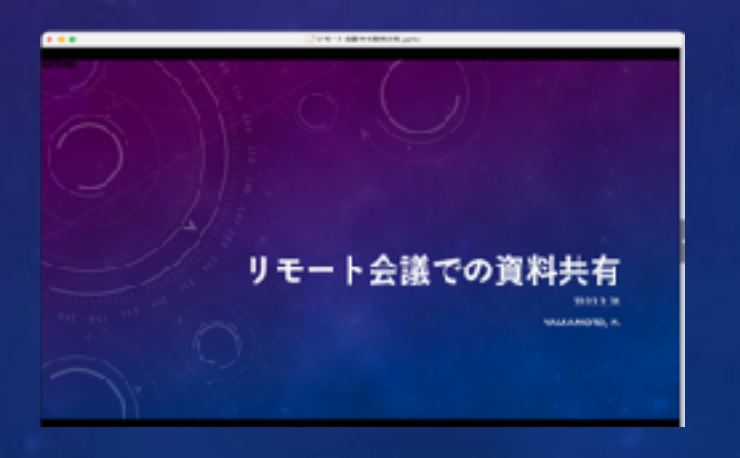

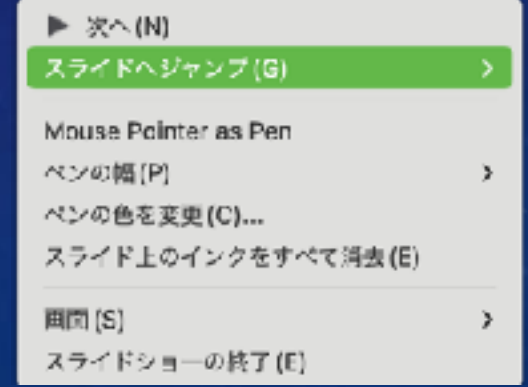

### まとめ

- リモート会議での資料共有によるスライドプレゼンテーションの機会が増えています。
- 資料共有の際には、 ウィンドウ共有を利用することで効率的な資料共有が行えます。
- プレゼンテーションソフトでも、ウィンドウ共有を前提とした機能強化が追加されています。
	- PowerPoint: 「出席者として閲覧する(ウィンドウ表示)」、「発表者ノート」窓の縮小、「Teams会議での共有」
	- Keynote: 「ウィンドウ表示」の「再生」
	- Libre Office Impress: 「ウィンドウ表示」の「プレゼンテーションモード」
- この資料がこれらの機能を使いこなす上で参考になればと思います。
	- キー操作などの詳細は、使用するOSおよびそのバージョン、ソフトウェアのバージョンによって異なる可能性があり ます。ここで利用しているのは、macos 12, Power Point for Mac (ver. 16.58), Keynote (Ver. 11.2), LibreOffice Impress(7.3.0.3)です。